## **Completing your Professional Development Plan (PDP) – Clinical Radiology Members**

1. To enter your annual Professional Development Plan, select *"Professional Development Plan (PDP) CPD"* from the *"Quick Links box"* on your CPD ePortfolio Dashboard.

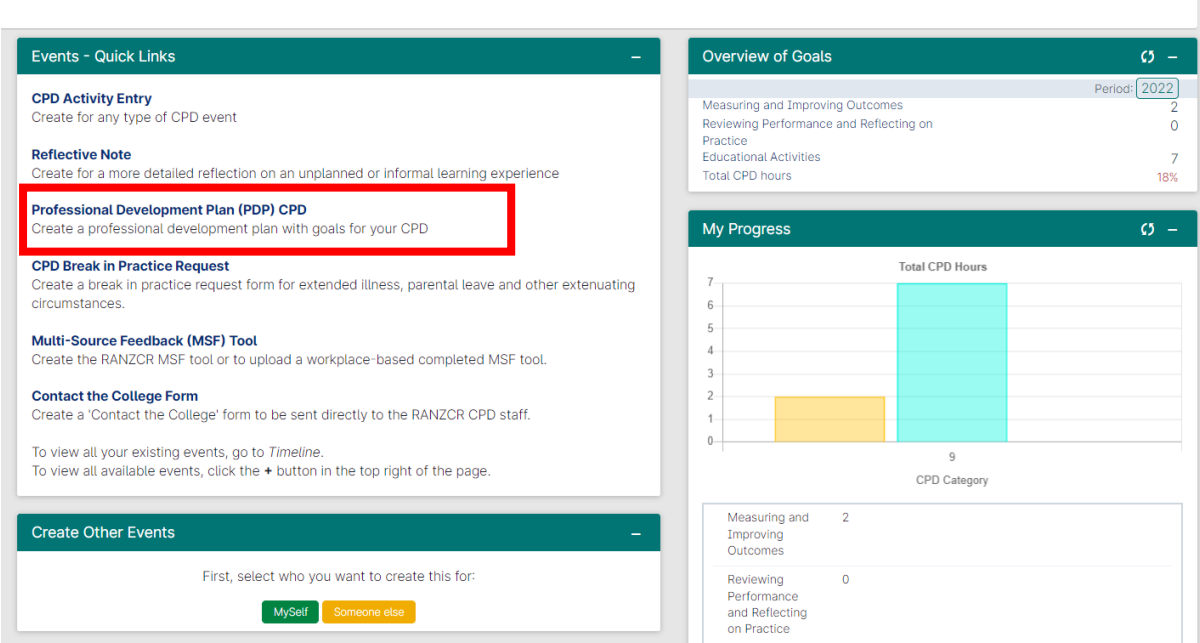

2. Enter the date you are completing your PDP in the *"date occurred on"* field and the same date in the *"end date"* field. Please use calendar year dates of 1 January to 31 December. The *"description"* field is optional.

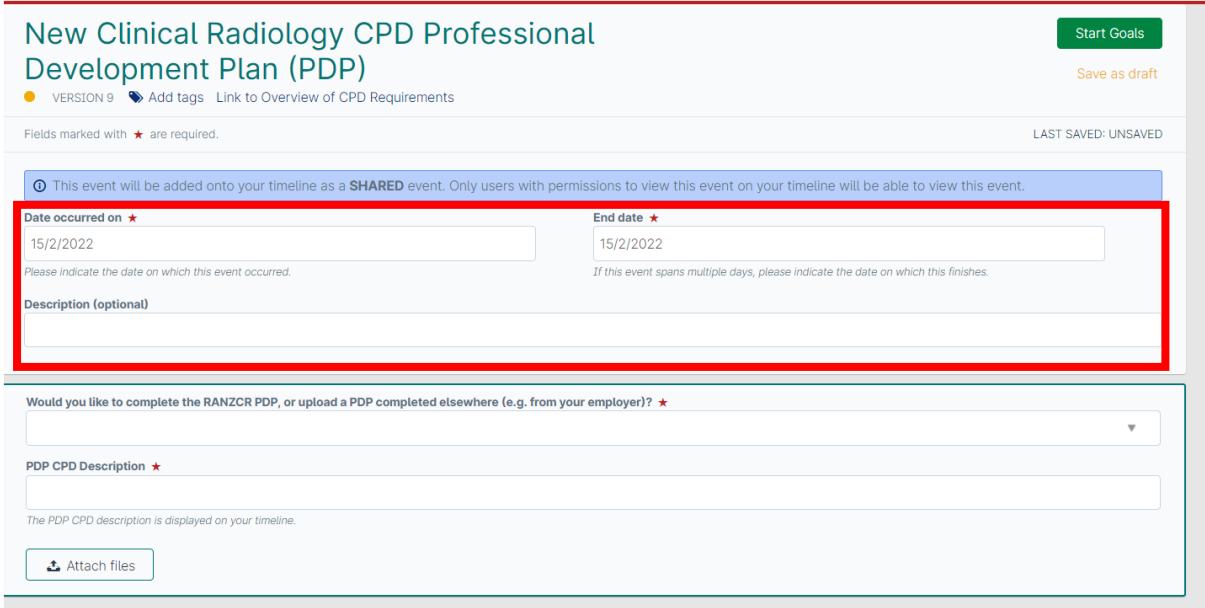

3. There are two options available for completing your annual PDP

## **Option 1 – Using the RANZCR PDP template**

4. You can complete your PDP using the online form in the CPD ePortfolio by *selecting "I would like to complete the RANZCR PDP"* from the drop-down list. In the *"PDP description"* field, *type "completing RANZCR PDP"*. This assists the College with data collection

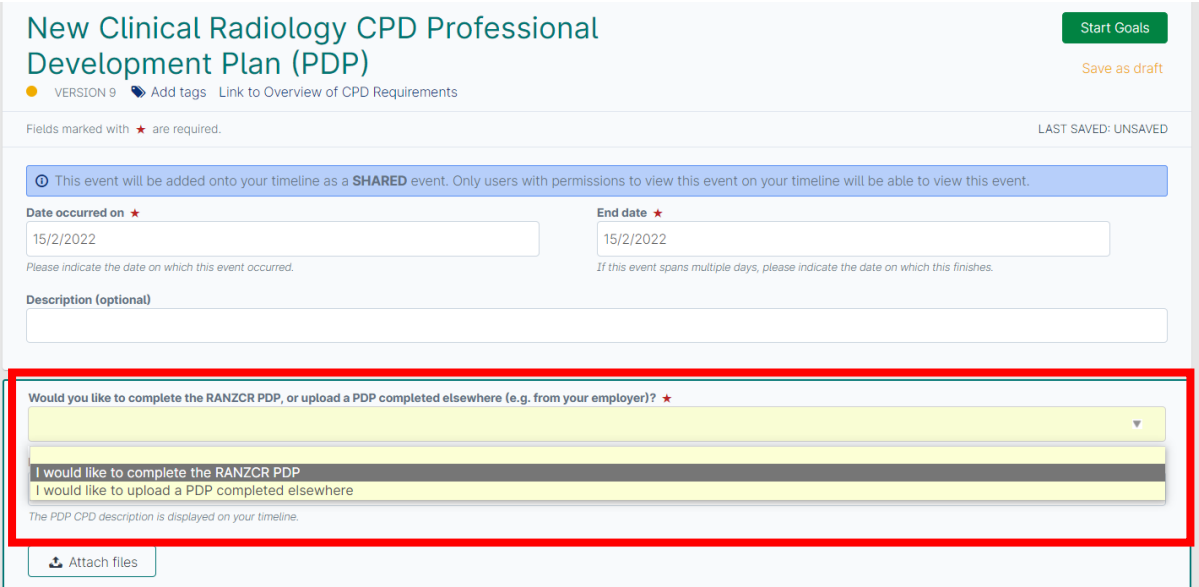

5. Once selected, the page expands to show the instructions as well as the first goal field. Complete the goal field and select add another goal as required. Once goals are listed, include a due date in the marked field. You do not need to add a target so do not click on the "*Add goal target"* button.

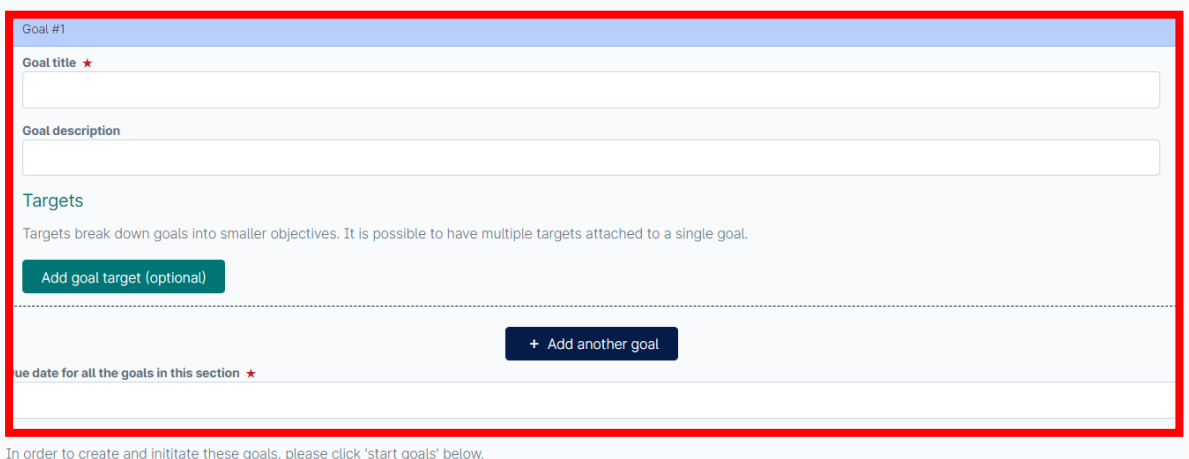

6. Once goals are finalised, select green *"Start goals"* button on the top right-hand corner of the page

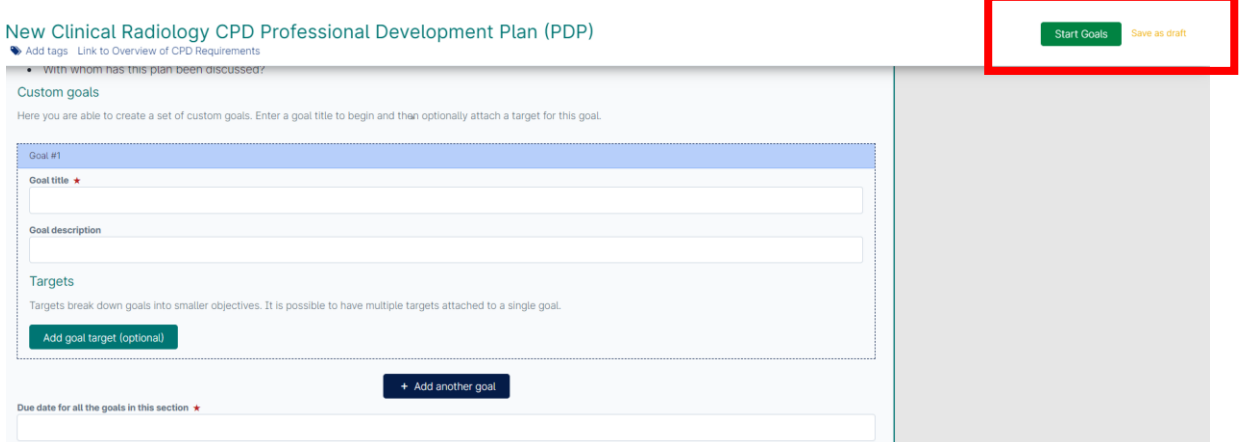

## **Option 2 – using a copy of your own PDP (e.g. from an employer, external provider**)

7. You can upload a copy of your own PDP that you may have completed as part of your employer's annual performance appraisal process, an external provider, or by using another suitable PDP template. To upload your own PDP, select *"I would like to upload a PDP completed elsewhere".*

8. In the *"PDP CPD Description*" field indicate where you completed your PDP, or what format e.g. completed with employer, completed through an external provider, completed using another chosen template.

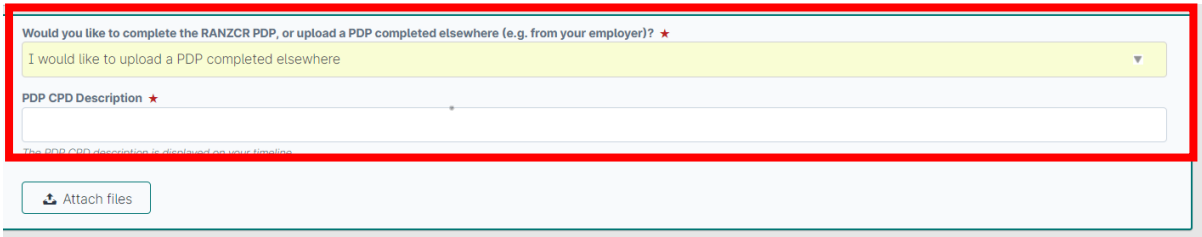

9. Then click *"attach file"* button and attach the relevant file either by dragging and dropping the file in the indicated area, or click the grey shaded area to choose from your files

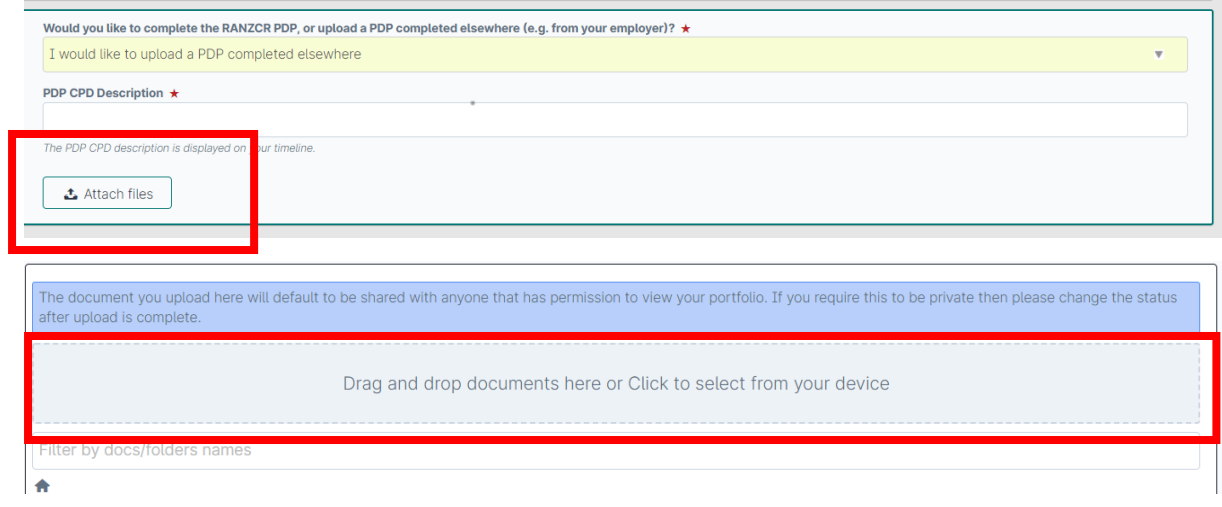

RANZCR ePortfolio Instructions – Professional Development Plan (PDP) Clinical Radiology © The Royal Australian and New Zealand College of Radiologists® February 2022

10. After uploading your PDP document, click the green *"start goals"* button on the top right-hand corner of the screen.

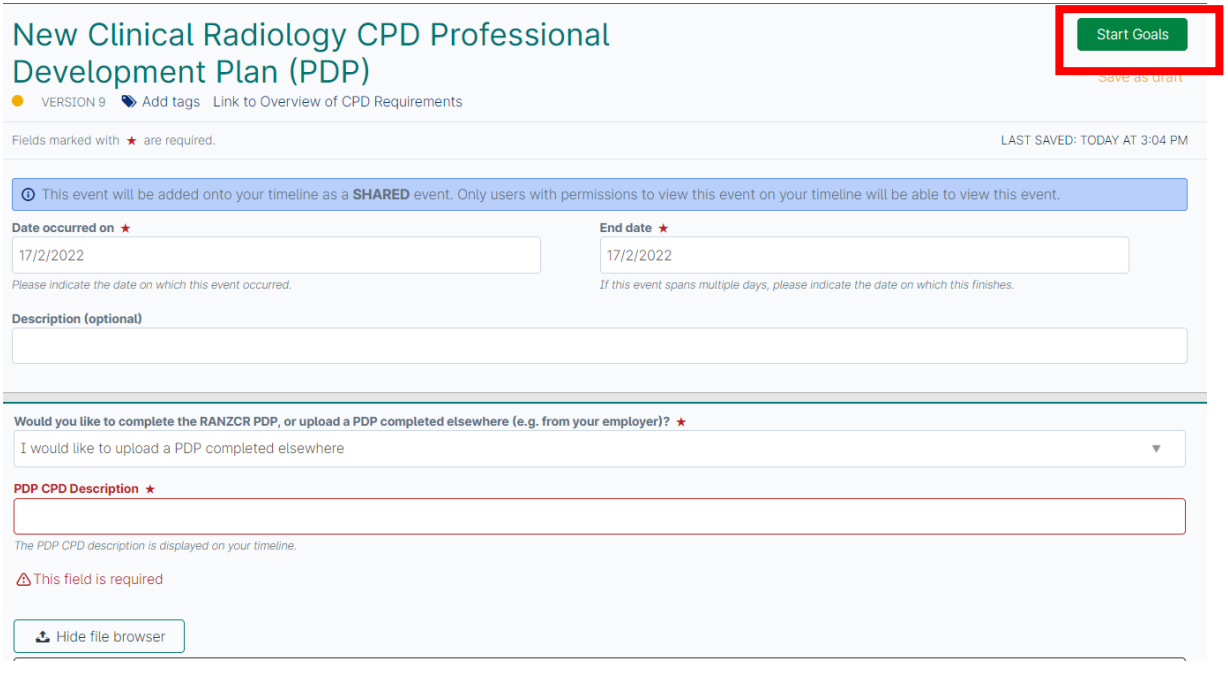